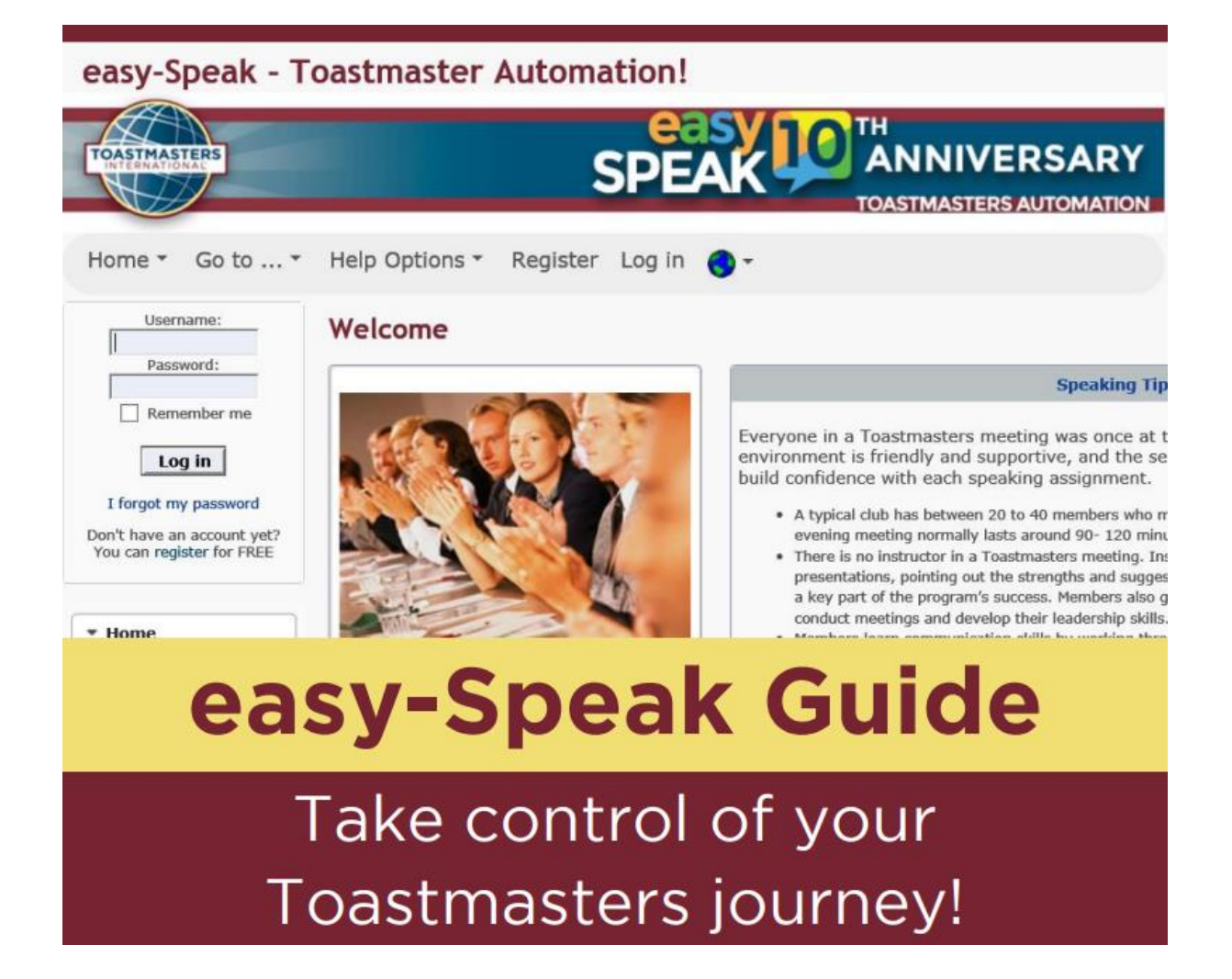

# **Easy-Speak User Guide - Member**

Most Toastmasters clubs use easy-Speak to manage their meetings, keep track of member's progress and schedule speeches and roles.

Knowing how to use the club easy-Speak website well will enables us to take ownership of our Toastmasters journey by using the following tools:

- Confirming attendance to meetings weeks in advance
- Signing-up for available roles directly on each meeting page
- Requesting speeches several weeks in advance
- Tracking the progress of the Toastmaster's journey

Please read this guide thoroughly and familiarise yourself with its contents.

With it easy-Speak becomes really easy!

#### **Registration and Update Profile**

Initial username and password to log into the easy-Speak website will be given as soon as you join a club as a member. Please modify it later as you prefer in the **Profile** menu.

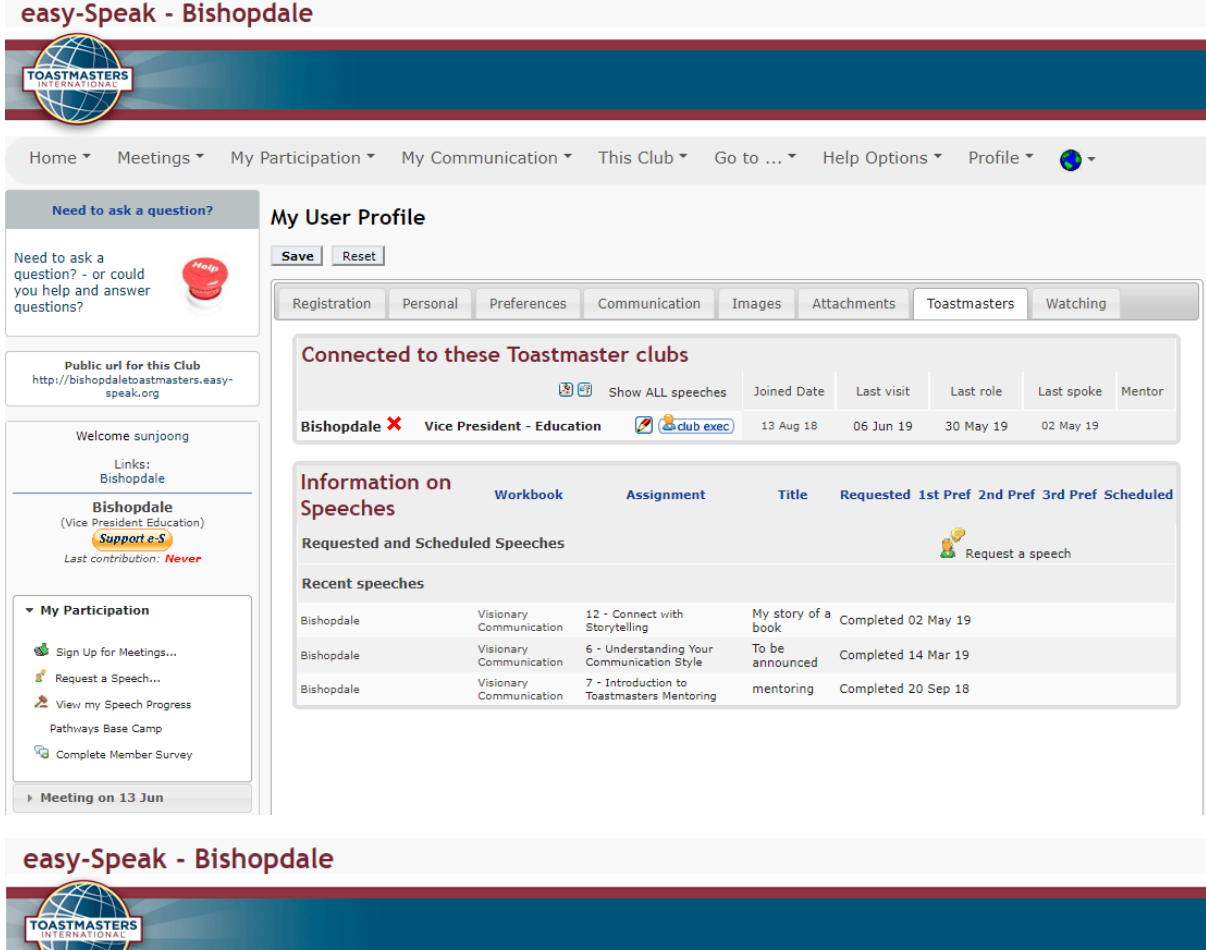

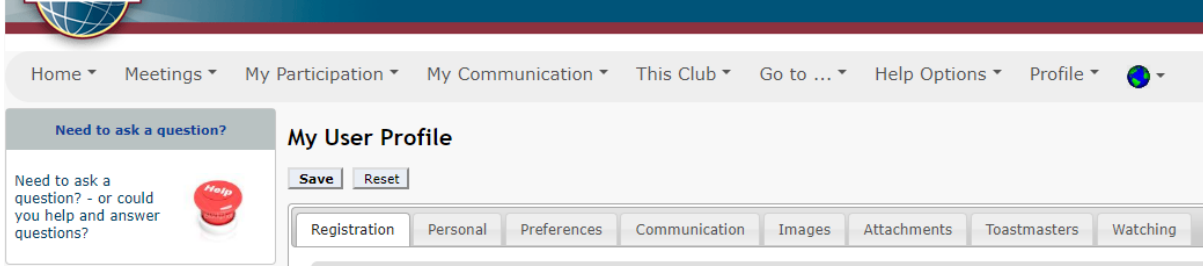

### **Confirming & Amending your attendance**

Please expand Meetings and click Meeting List. At top right, you can choose the time span. At the moment, you can indicate your attendance to the end of this year.

Click and confirm your availability for each of the meeting by using the **Previous** or **Next** buttons. Don't forget to **Save** before moving on.

When your plan has changed, please update it, accordingly.

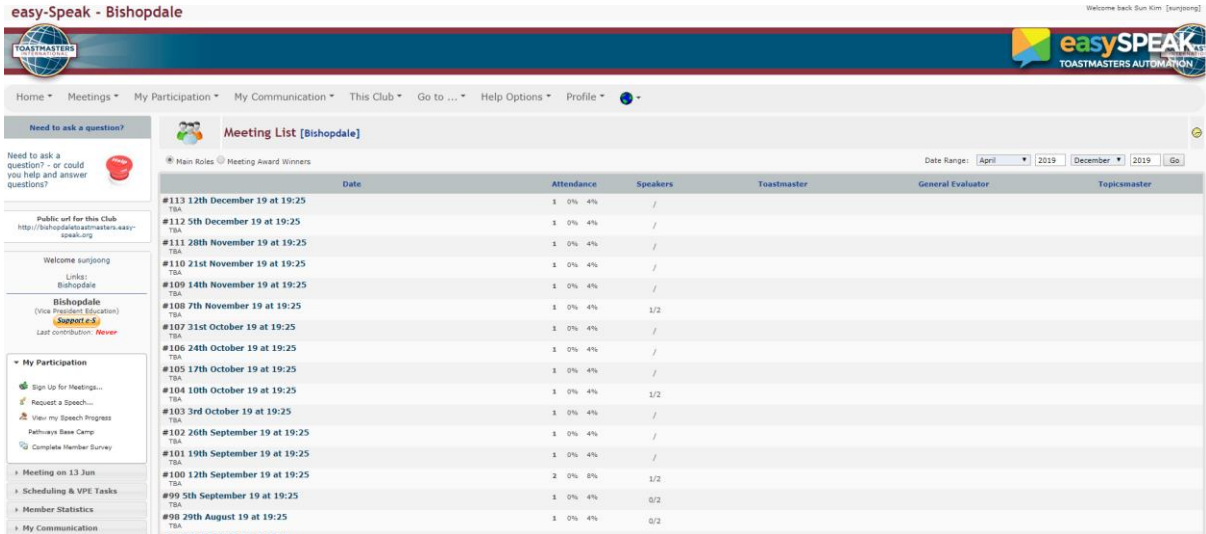

Typically a week to ten days before a meeting, you will receive an automated e-mail by our Vice President Education if you have not already confirmed your attendance. This e-mail contains links enabling you to inform us if you will be able to attend the meeting or not.

It is very important that you communicate your attendance to club meetings and that you give as muchnoticeaspossibleifyouareunabletoattend.Thiswayyouwon'treceiveautomatedreminder emails or be chased up by a member of the committee. Giving plenty of notice allows roles to be rescheduled, so kindly bear that in mind.

# **Signing-up for the Meetings and Roles**

Itispossibletosignupforrolesonthewebsiteseveralweeksinadvanceofmeetings,byclickingon the 'SignupforMeetings'menuontheleft-handside,inthe'MyParticipation'tab.Youshouldtypically be abletosignupforrolesatleastfourmeetingsaheadbutthiscouldbe as three to six monthsin advance.

To sign up for a role, simply click on **the green thumbs up button** displayed beside each role. If there is no specific role you want to deliver, talk to the **Vice President Education** to create that Role in the list several weeks prior.

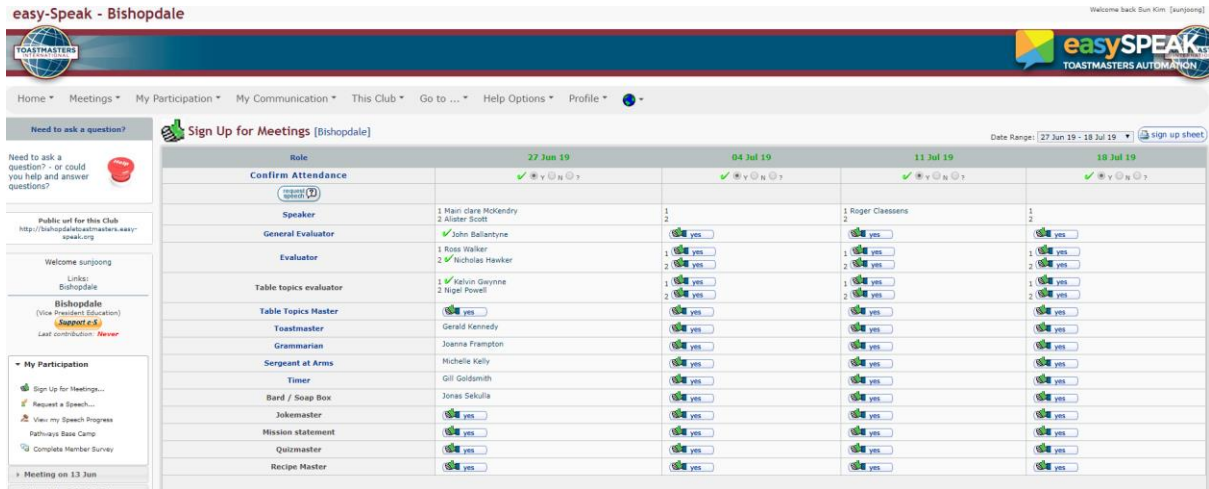

Ifforanyreasonyouareunabletoattendthismeeting,**pleasenotifyusassoonasyou can**bychanging your attendance on the system.

Should you wish not to sign up for roles on the system, you may be assigned roles by the Vice-President Education if you have confirmed that you are able to attend a meeting. An e-mail will be sent to you at some point, notifying you of your role and offering you the possibility to accept or to reject therole.

# **Requesting Speeches**

Requestingspeechesworksinasimilarwaytorolerequests,asyouneedtoclickonthe'Requesta Speech' link of the 'My Participation' menu. Doing so will open a new popup windows, containing three tabs, 'Speech Title', 'Workbook/Speech' and 'Preferred Dates'.

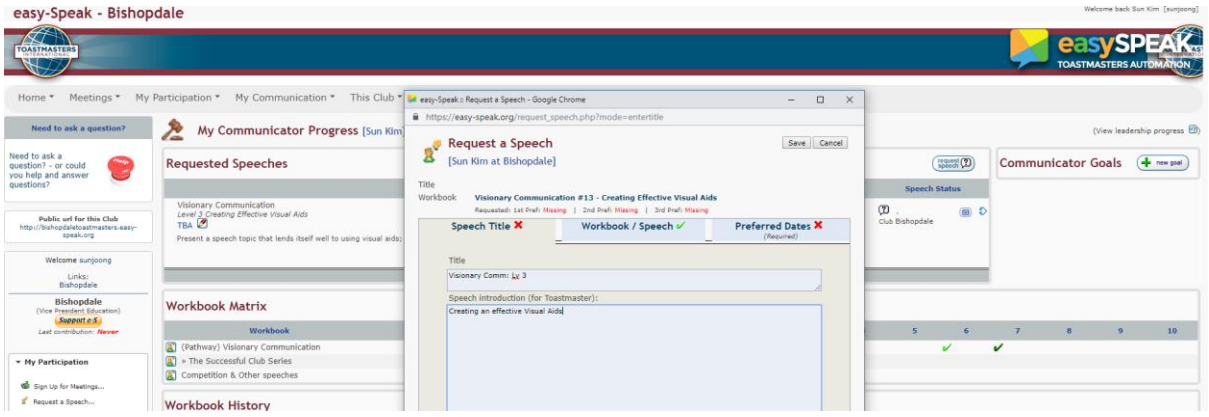

Once this process is completed, the Vice-President Education will be notified by e-mail and will schedule your speech accordingly.

Shouldyouneedtoaddoramendthetitleofyourspeechbeforeameeting,youcandosobyclicking on the pencil circled in green below which will pop up the 'Speech Title' tab. You can additionally formally accept the role of speaker for that speech by clicking on the green thumbs-up button.

#### **Measuring the Progress**

There is a linkon the 'My Participation' tab, called 'View my Speech Progress.' This link will open a page enabling you to see your progress on the communication track, recalling the titles and dates of your previous, and upcoming speeches.

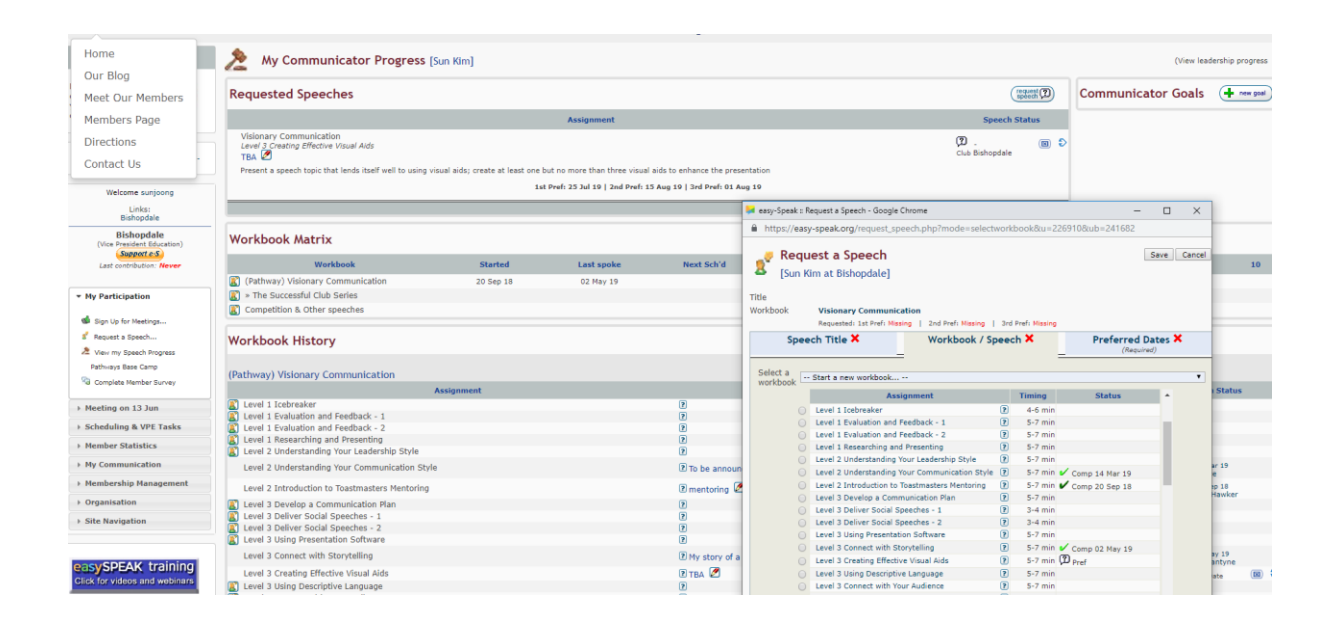

When clicking the square icon of your Pathway Workbook Matrix, you will see the details on your progress.

#### **Survey & Goal setting**

Under **My Participation**, click the last drop down menu, '**Complete Member Survey'**. square icon of your Pathway Workbook Matrix, you will see the details on your progress. You don't have to complete all at once. Save it, and continue as much and as often as time allows.

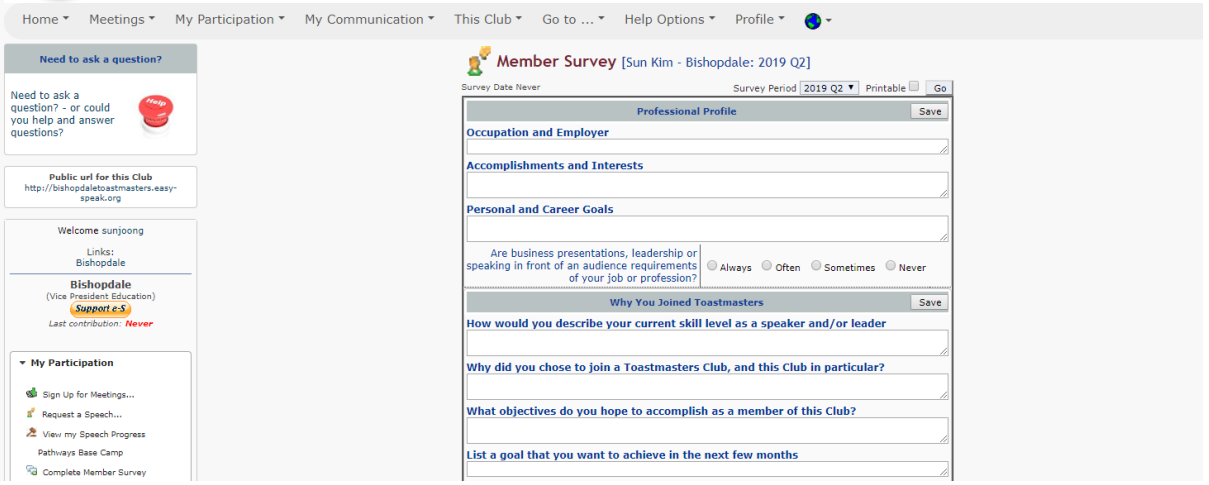